## **REGISTRAZIONE DA APP**

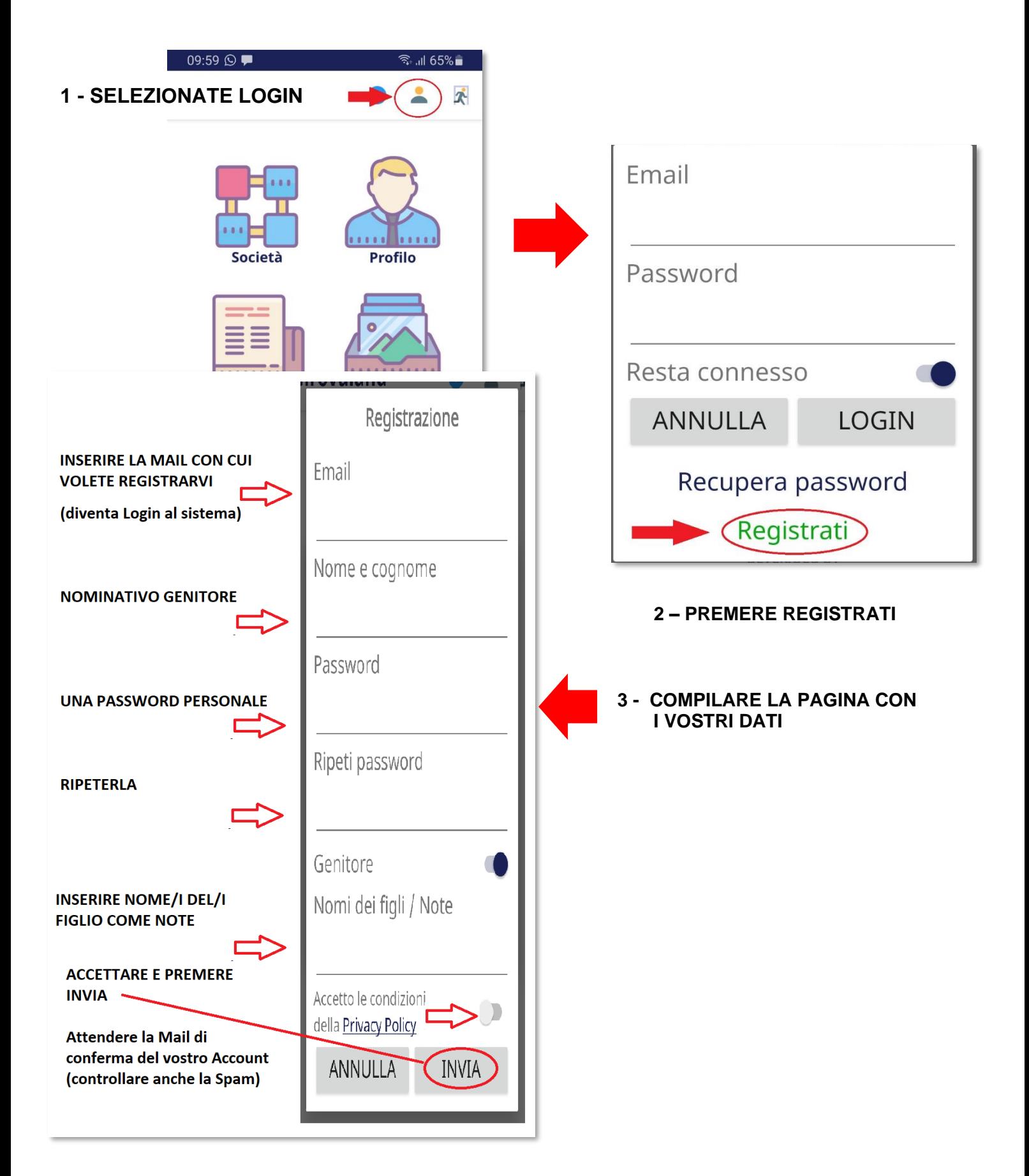

### **ISCRIZIONE DALLA PAGINA WEB**

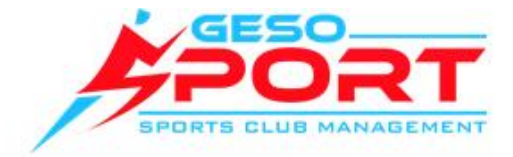

### Inserire le credenziali

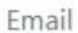

Password

Stagione:

2020/2021

# Al primo accesso clicca qui per **REGISTRARTI**

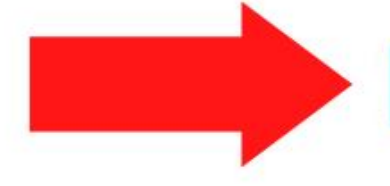

#### Accedi

Se non hai mai effettuato l'accesso Registrati, conferma la mail dalla tua casella di posta ed accedi per effettuare le iscrizioni alle nostre attività

### Registrati

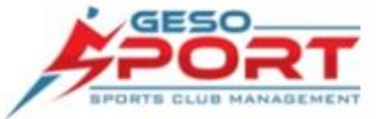

Gestione Società Sportive versione 0.1.0

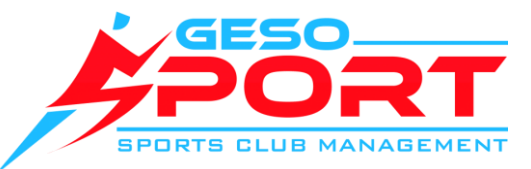

# Compila i campi con i tuoi dati e inserisci, nel campo "note per la società", a che titolo ti stai registrando.

(es. Paolo Rossi, papà di Arianna Rossi)

Registrazione nuovo utente

L'iscrizione ti permetterà di usare l'APP GeSoSport per comunicare con la nostra società e gestire: i certificati, i pagamenti, ricevere comunicazioni e molto altro. Nel nome e cognome inserire i propri dati e non quelli del figlio che devono essere inseriti nelle note.

Email (Account):

Nome e cognome (indicare il propri dati):

Password:

Ripeti password:

Note per la società (se genitore indicare nome figlio o figli, altrimenti scrivere: Atleta):

### mariorossi@gmail.com

Paolo Rossi

........

........

Paolo Rossi, papà di Arianna Rossi

Dichiaro di avere 16 anni compiuti O Ho letto e accetto la Privacy Policy

Invia iscrizione

Privacy Policy - Questa pagina non utilizza Cookie

casena ui posta eu acceui per errettuare le

iscrizioni alle nostre attività

Registrati

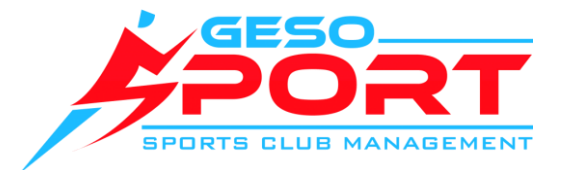

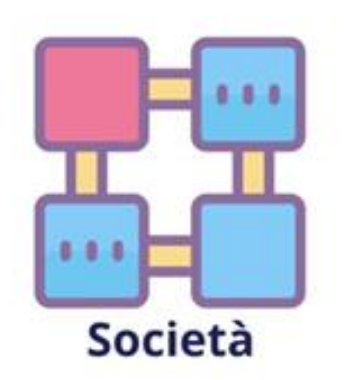

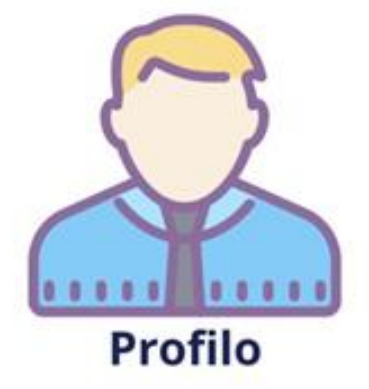

 $\bullet$ 

 $\mathbf{z}$ 

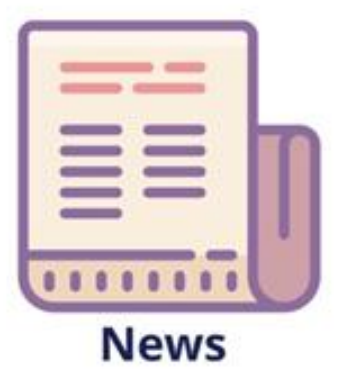

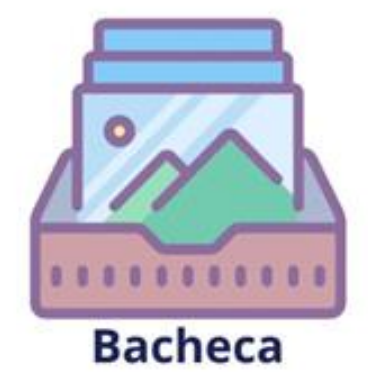

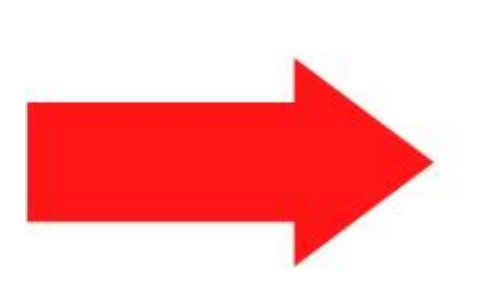

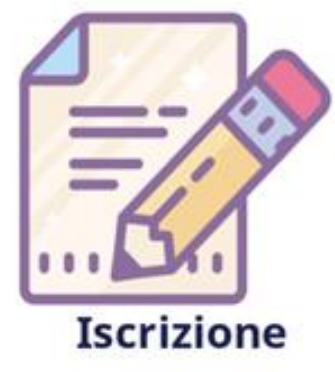

**Procedere con "iscrizione" per inserire i dati del ragazzo**

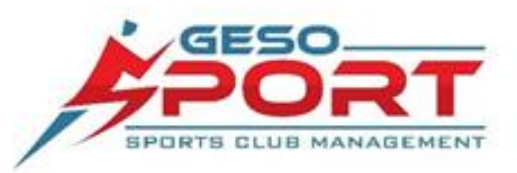

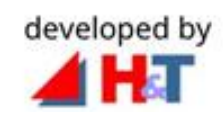

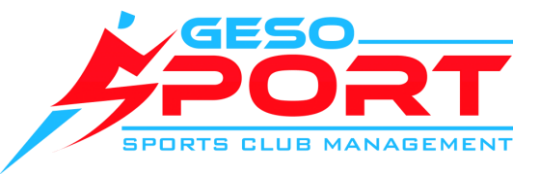

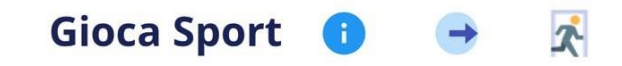

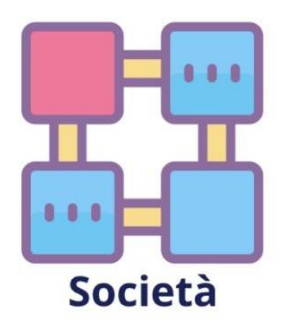

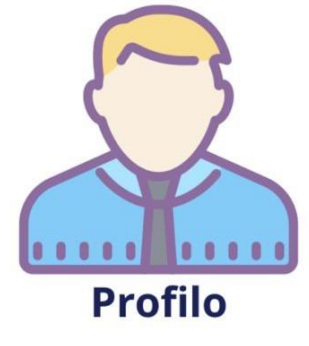

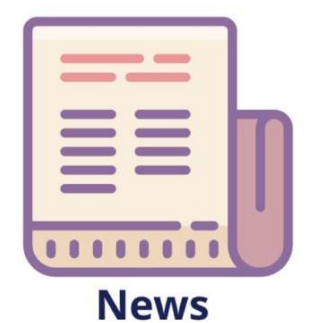

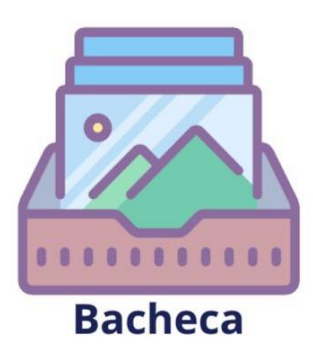

**Nella sezione "profilo" trovate i programmi settimanali, le attività e potrete consultare le sedi e gli orari. Inoltre potete caricare i documenti e stampare le ricevute**

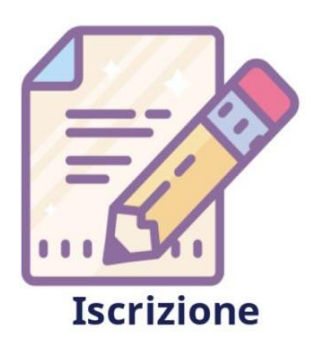

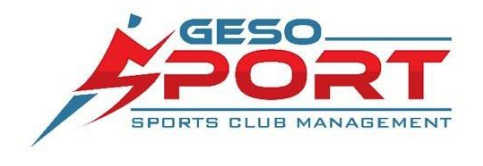

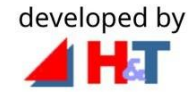

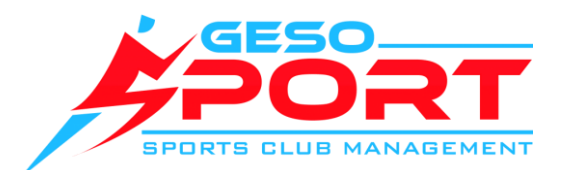

Iscrizioni

#### Parametri ricerca corso

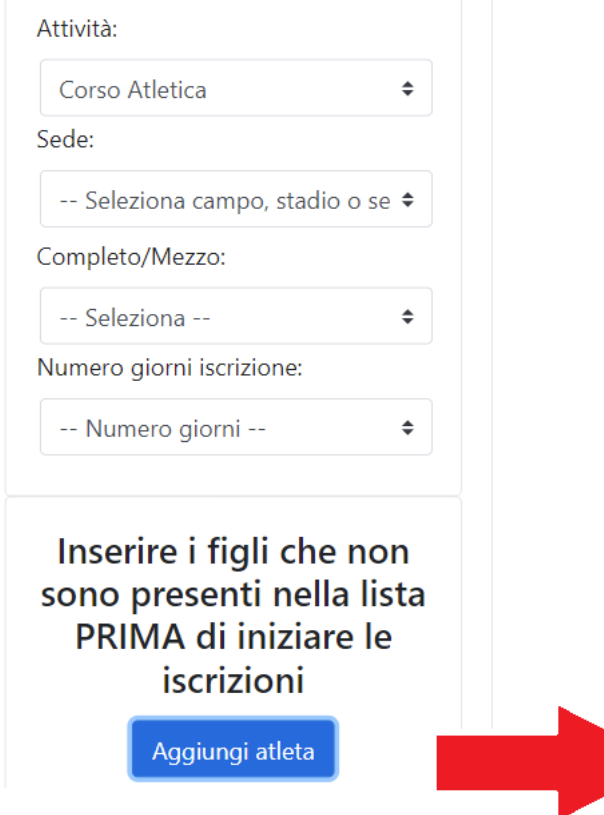

Prima di procedere con l'iscrizione se l'atleta non figura tra quelli nella lista potete aggiungerlo inserendo i suoi dati. Questo inserimento non costituisce l'iscrizione, ma solo la parte anagrafica.

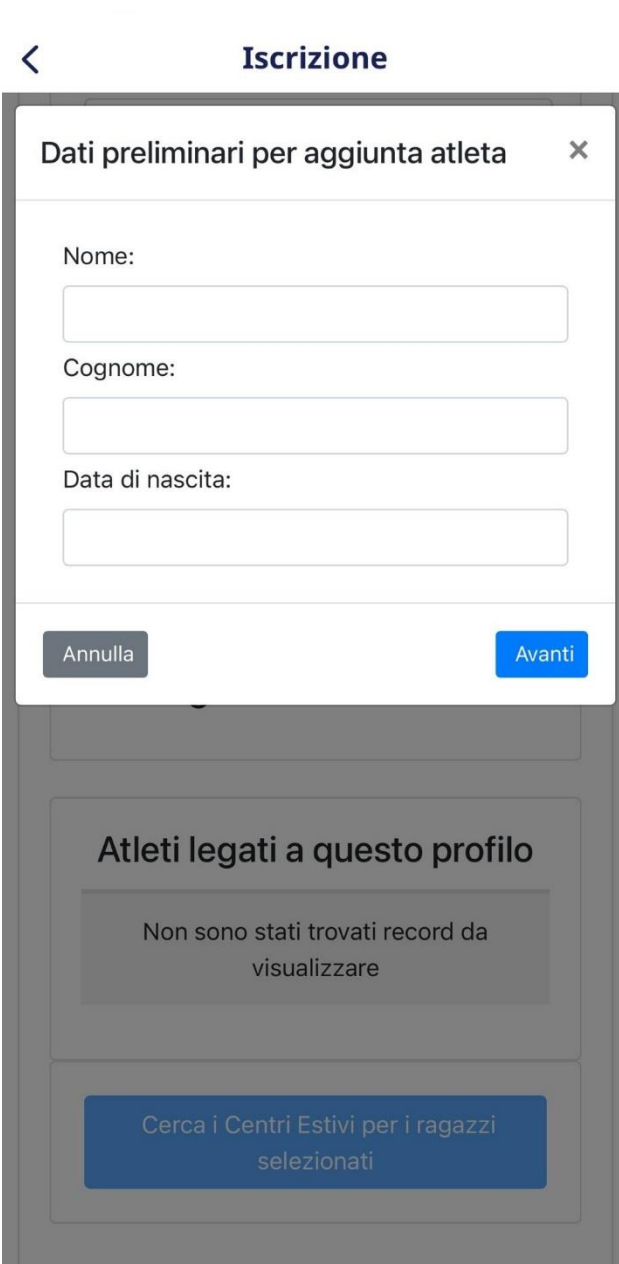

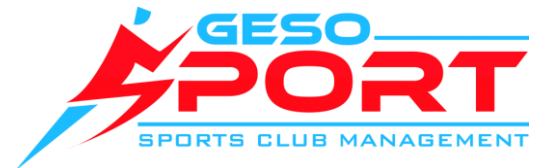

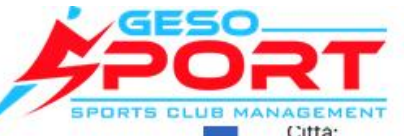

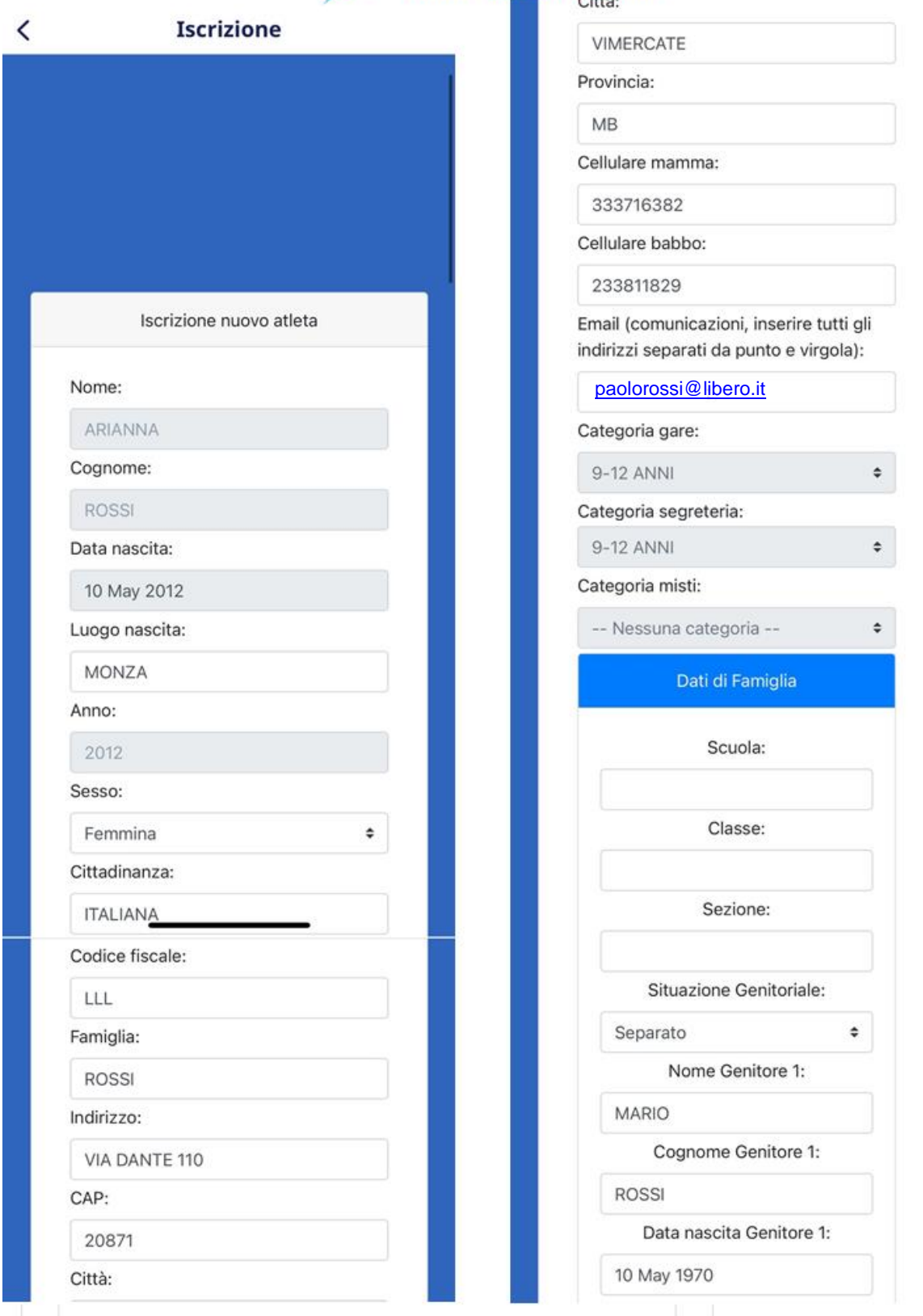

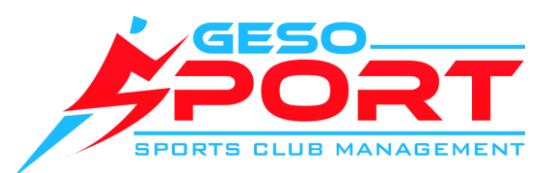

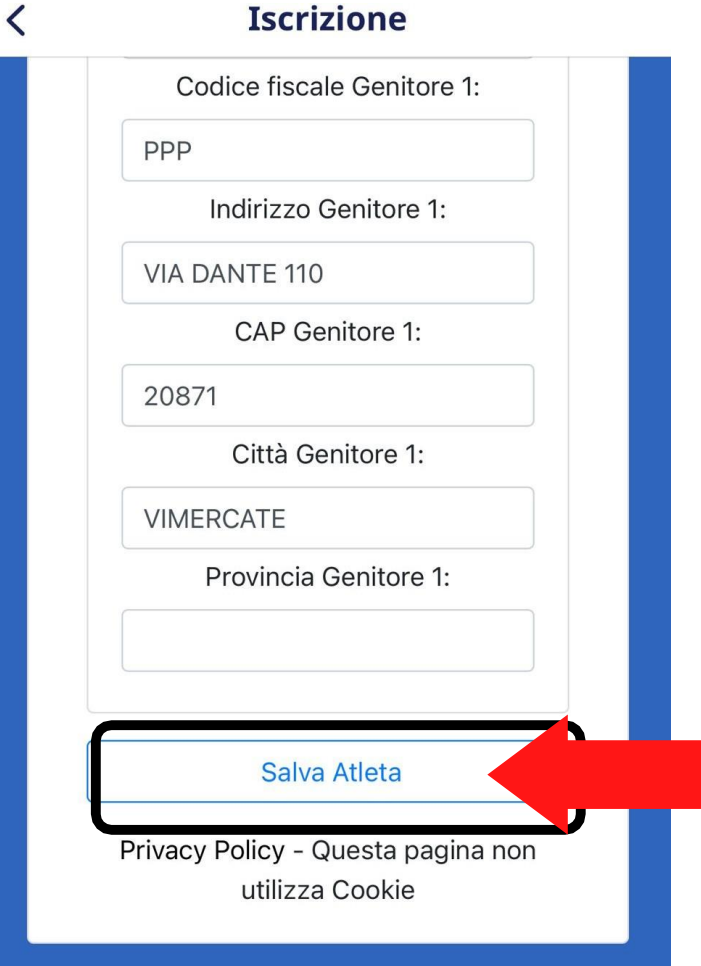

**Per convalidare l'inserimento, controlla i dati e poi clicca "Salva Atleta"**

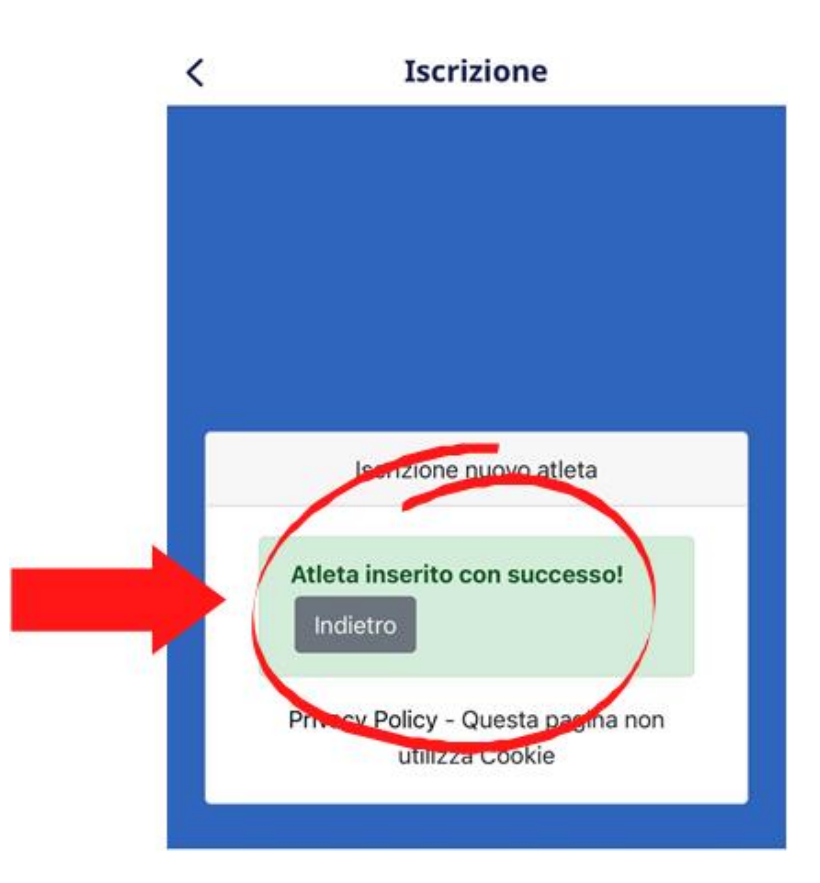

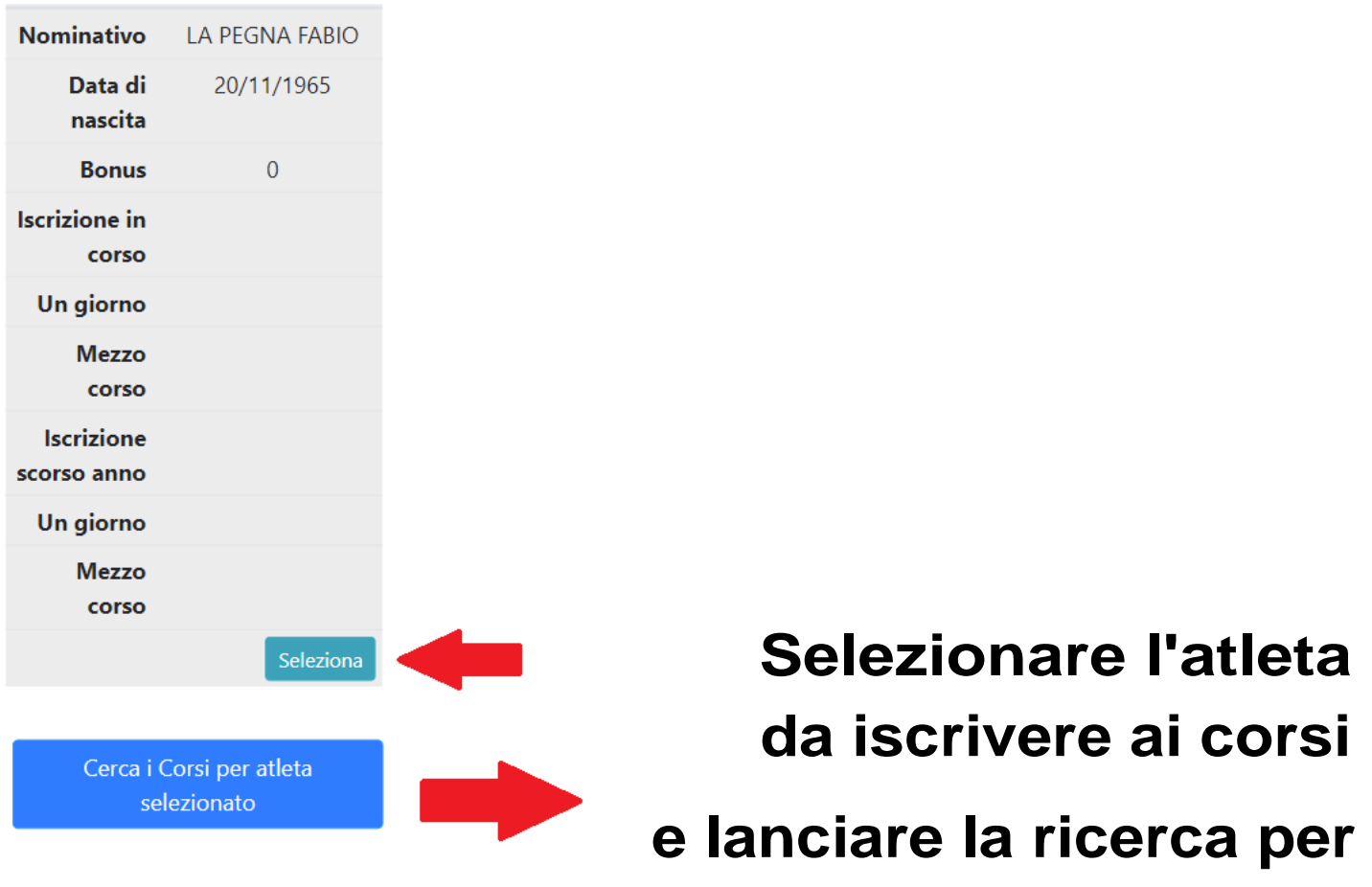

**vedere quali corsi sono disponibili per lui.**

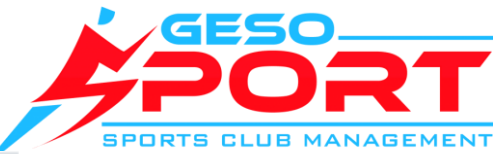

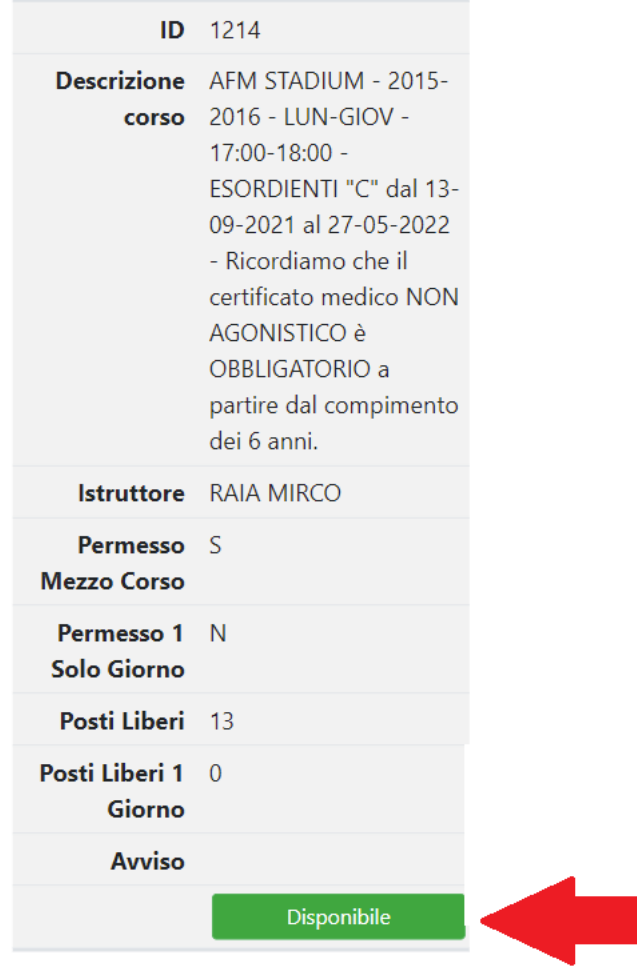

**Scegliere il corso a cui si vuole iscrivere il ragazzo tra quelli proposti dal sistema**

Tipo iscrizione per **GABRIFLE** 

2016 - LUN-GIOV - 17:00-18:00 -ESORDIENTI "C" dal 13-09-2021 al 27-05-2022 - Ricordiamo che il certificato medico NON AGONISTICO è OBBLIGATORIO a partire dal compimento dei 6 anni.

□ Iscrizione a mezzo corso ISCRIZIONE A MEZZO CORSO VALIDA FINO AL 31.01.2022

Annulla

Avanti

 $\times$ 

 **Se richiesto dalla società indicare la modalità di iscrizione al corso o semplicemente andare Avanti**

Riepilogo iscrizione MARGHERI **GABRIELE** 

#### <-- Indietro

Corso: 2021 2015-2016 LUN-GIOV 17:00-18:00 ESORDIENTI "C"

Istruttore: RAIA MIRCO

Ricordiamo che il certificato medico NON AGONISTICO è OBBLIGATORIO a partire dal compimento dei 6 anni.

(\*)Accetto le condizioni generali

Mostra codizioni generali

### **Altre** autorizzazioni

CONSENSO NON OBBLIGATORIO: presta il consenso per l'invio di informazioni di natura

### Sulla pagina di riepilogo **ACCETTATE le condizioni** richieste e COMPILATE i Moduli per l'iscrizione

Moduli da caricare per completare **l'iscrizione** 

- Corsi

Compila e Carica - Tesseramento FIDAL da

CAS a CAD 2021-22

Compila e Carica

- Modulo Privacy FIDAL

Compila e Carica

E' obbligatorio consegnare il modulo o firmarlo in originale in segreteria il prima possibile

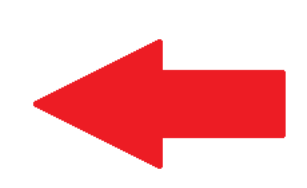

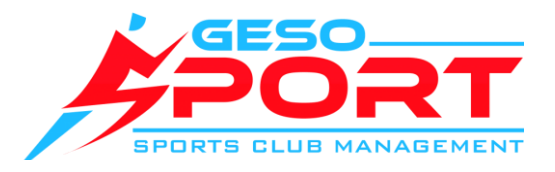

Codice, imposta:

Professione padre:

Professione madre:

Per ottenere i moduli in PDF già confermati lasciate qui una vostra firma.

L'immagine ottenuta non verrà registrata nel sistema ma solamente apposta sui moduli per vostro uso.

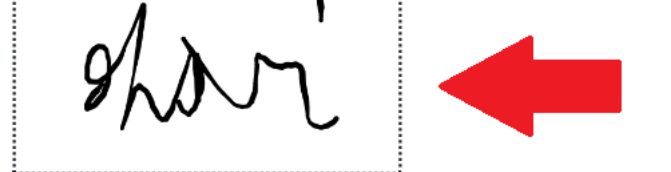

### **COMPILARE i dati COMPILARE** i dati  **per il modulo**

**FIRMARE come richiesto con una o due firme**

## **completati tutti i moduli in fondo alla pagina inviate la vostra richiesta**

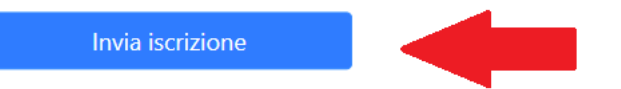

## Attendete il messaggio di conferma

#### **Iscrizione**

 $\overline{\phantom{0}}$ 

Pagamento

RICHIESTA DI ISCRIZIONE AL CENTRO ESTIVO INVIATA CON SUCCESSO!

Grazie per aver scelto la nostra società

Richiesta di iscrizione inviata alla società, è necessario il pagamento di € 290 entro i termini previsti per confermare l'iscrizione e non perdere la priorità acquisita.

Per STAMPARE LE RICEVUTE dei pagamenti effettuati, seguire i centri estivi e comunicare con la società è disponibile gratuitamente l'APP GeSoSport a cui potete accedere con il vostro profilo scegliendo la società.

Potete scaricare l'APP accedendo al Google Play Store e Apple App Store oppure direttamente su questi link:

Android: Download

iOS: Download

Fine

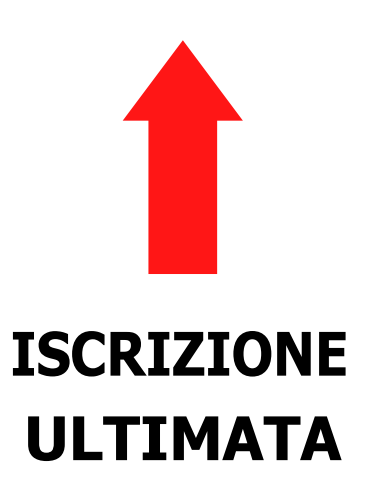